TUTORIAL DE USO DO FORMULÁRIO ELETRÔNICO (EPICOLLECT) PARA O PLANO INTEGRADO DE VIGILÂNCIA DE DOENÇAS DOS SUÍNOS COMPONENTE 1 – VIGILÂNCIA SOROLÓGICA

# VERSÃO 01/2024

Divisão de Gestão de Planos de Vigilância – DIGEV Departamento de Saúde Animal - DSA

MINISTÉRIO DA **AGRICULTURA** E PECUÁRIA

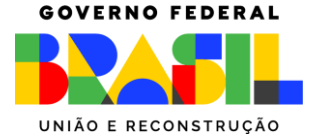

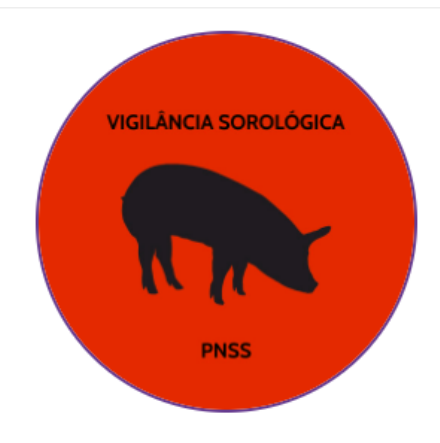

#### VIGILANCIA SOROLOGICA PNSS 2023\_2024

Formulário para registro das colheitas de soro em estabelecimentos criadores de suínos

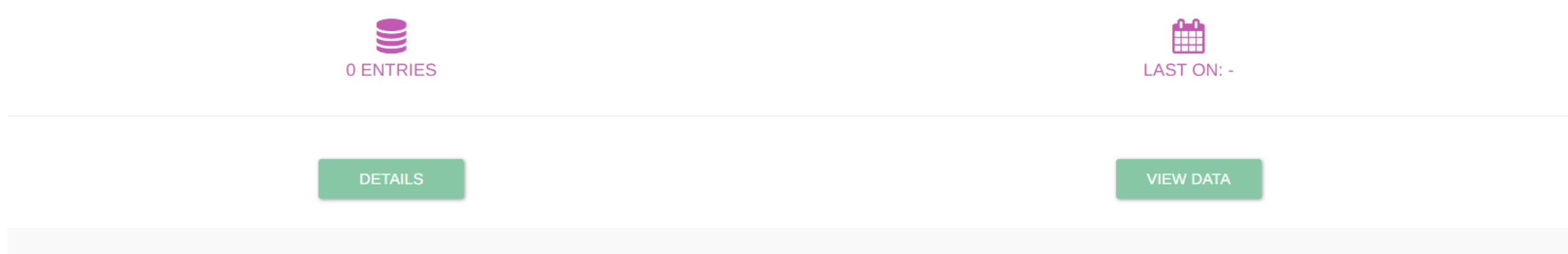

Este projeto é para a gestão das informações do componente de vigilância sorológica do Plano Integrado de Vigilância de Doenças dos Suínos.

https://five.epicollect.net/project/vigilancia-sorologica-pnss-2023-2024

- As entradas podem ser adicionadas usando o aplicativo da web Epicollect5, acessível em qualquer navegador.
- Vamos adicionar uma entrada clicando no botão "Add VIGILANCIA\_SOROLO..." no canto superior direito. Isso abrirá o aplicativo da web Epicollect5 para adicionar uma entrada:
- Assim como no aplicativo mobile, você preenche as perguntas até chegar ao final do formulário.

ANCIA SOROLO... VIGILANCIA SOROLOGICA 1 -

Filter by title

FROM: 15 JAN, 24 | TO: 29 JAN, 24 | NEWEST

 $\equiv_+$  Add VIGILANCIA SOROLO.... Total: 3, 1/1

Download

 $(1)$  Exit

 $\overline{2}$  Log

W Hi. Waldemir

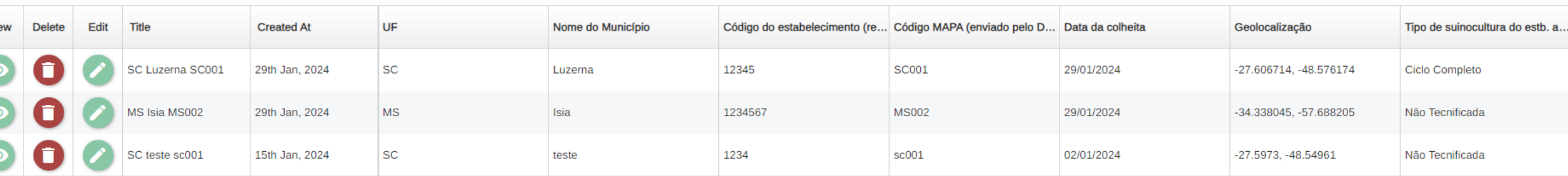

- Insira as respostas nos campos correspondentes
- UF (selecione)
- Nome do município
- Código do estabelecimento registrado na UVL
- Código MAPA enviado pelo DSA e
- Data da colheita (selecione)
- Prossiga clicando em  $\rightarrow$  no canto superior direito

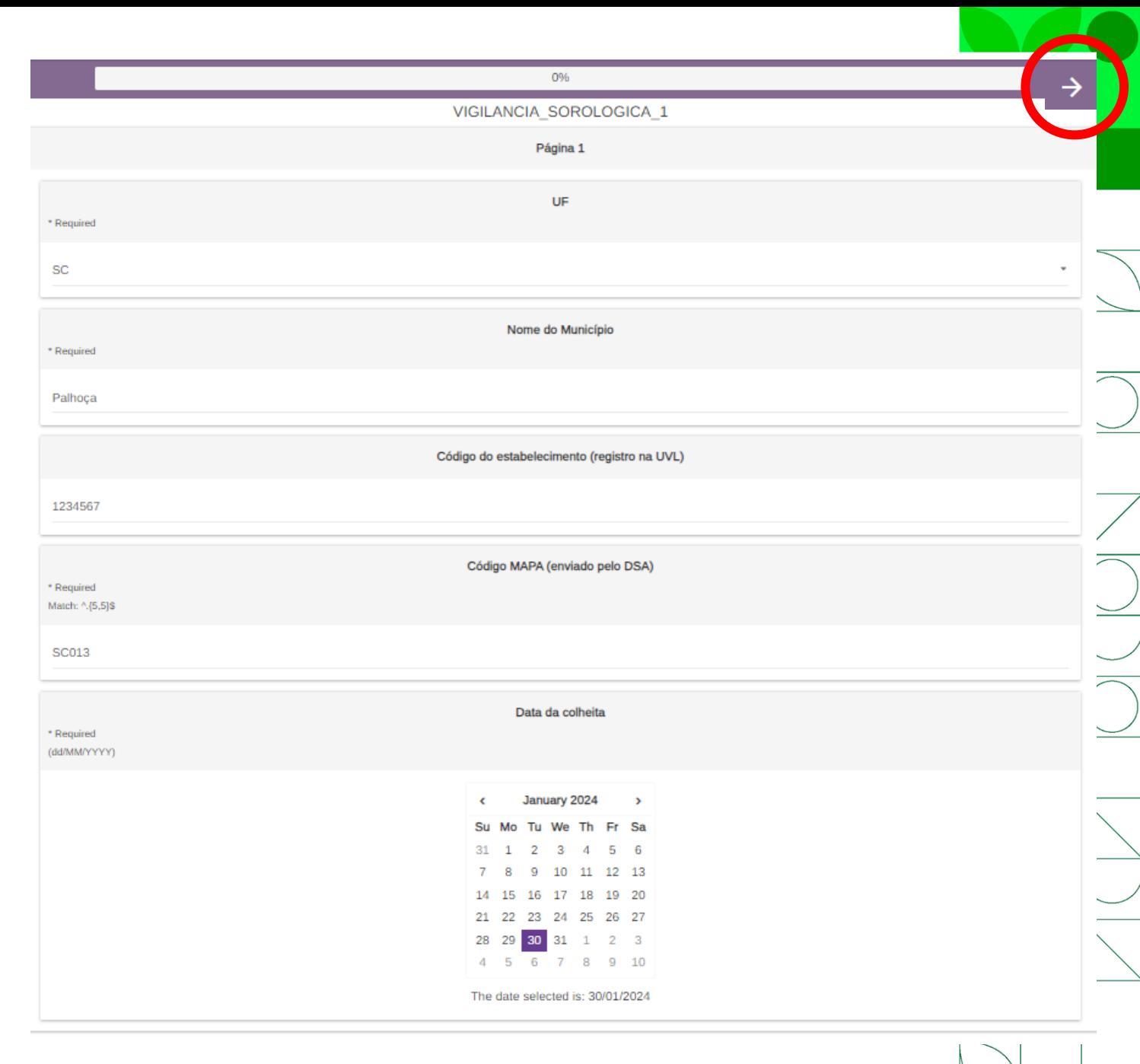

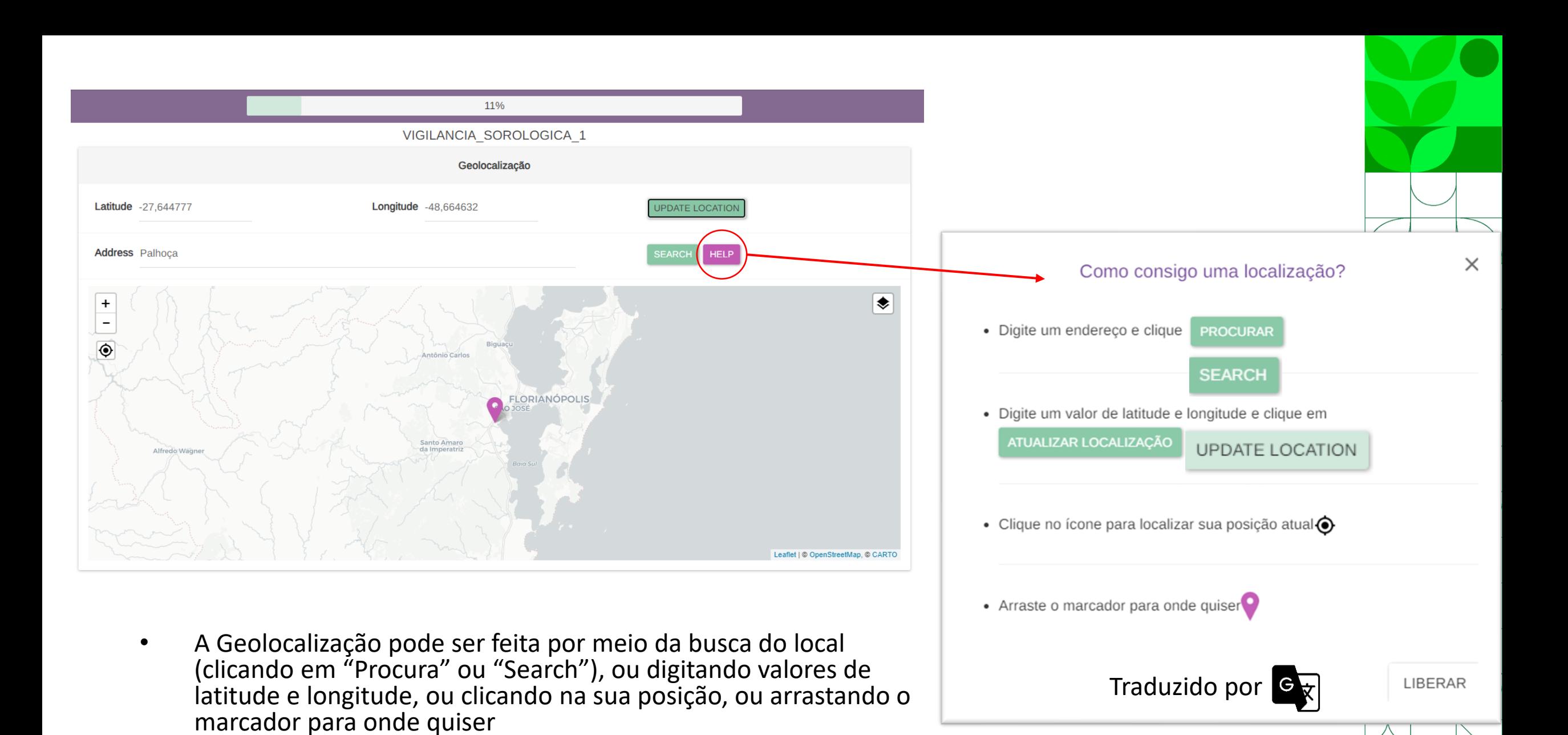

Prossiga em  $\rightarrow$ 

- Selecione a opção que se aplica ao tipo de suinocultura do estabelecimento amostrado
- **Atenção:** só deve ser realizada a vigilância sorológica em estabelecimento que se enquadre em uma das opções que aparecem nesse campo: **ciclo completo, não tecnificada e unidade produtora de leitões (UPL)**

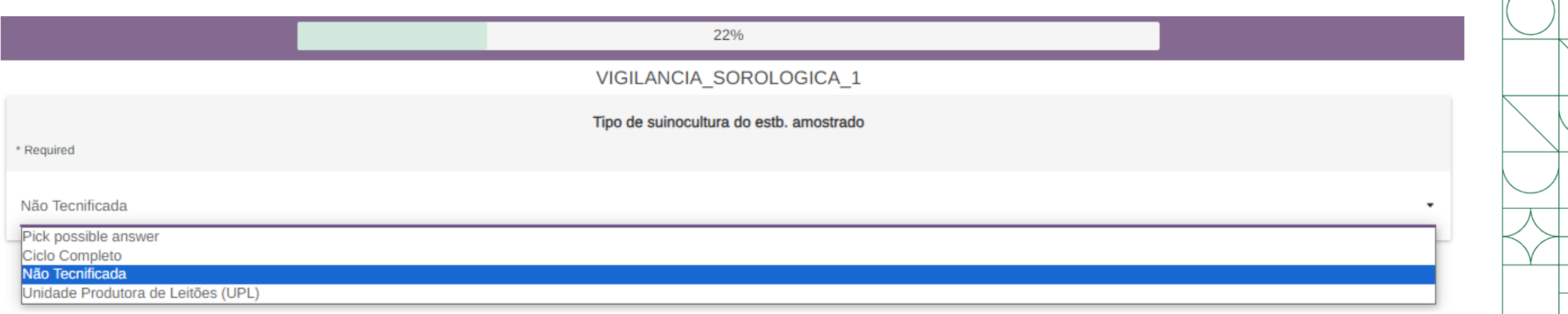

- ➢ Acrescente o nº de:
- Matrizes
	- Mínimo 0 e máximo 100.000 (cem mil)
- Cachaços
	- Mínimo 0 e máximo 100.000 (cem mil)
- Suínos com mais de 8 meses
	- Que não sejam matrizes ou cachaços
	- Mínimo 0 e máximo 100.000 (cem mil)
- Leitões com menos de 8 meses
	- Mínimo 0 e máximo 100.000 (cem mil)

#### 33% VIGILANCIA SOROLOGICA 1 Composição do rebanho no momento da colheita **Matrizes** \* Required Min: 0 Max: 20000 Cachacos \* Required Min: 0 Max: 1000 Suínos com mais de 8 meses (que não matrizes ou cachaços) \* Required Min: 0 Max: 100000 Leitões com menos de 8 meses \* Required Min: 0 Max: 100000

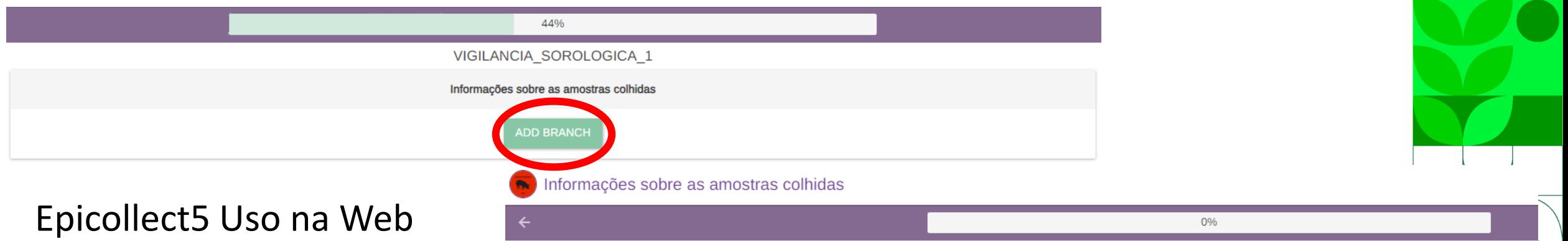

- No campo "Informações sobre as amostras colhidas", serão cadastradas as amostras coletada no estabelecimento
- Clique em **"ADD BRANCH"** para cadastrar uma amostra
- O cadastro de amostra possui 4 campos:
	- 1 Sequencial da amostra colhida (Preencha um número de **2 dígitos** que identifique o sequencial de coleta da amostra no estabelecimento (01,  $02, 03 ...$ )
	- 2 Insira a identificação individual (caso o animal coletado possua identificação)
	- 3 Informe a idade em meses
	- 4 Selecione o sexo (macho / fêmea)

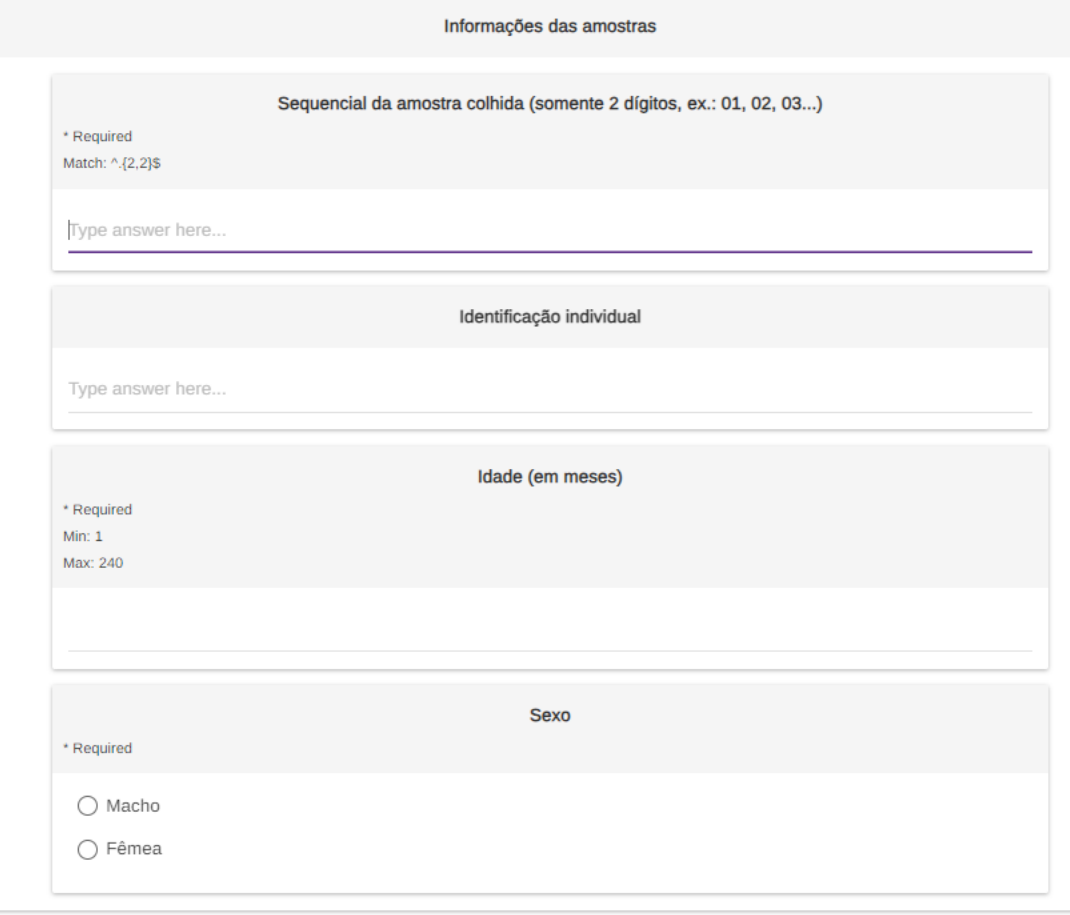

- Salve os dados da amostra clicando em "Save Branch Entry"
- Na tela seguinte, é possível editar (EDIT) os dados ou deletá-los (DELETE), se necessário
- Clicar novamente em "ADD BRANCH" para preenchimento dos dados relativos à próxima amostra
- Após finalizar a inserção dos dados relativos a todas as amostras, clique em  $\rightarrow$

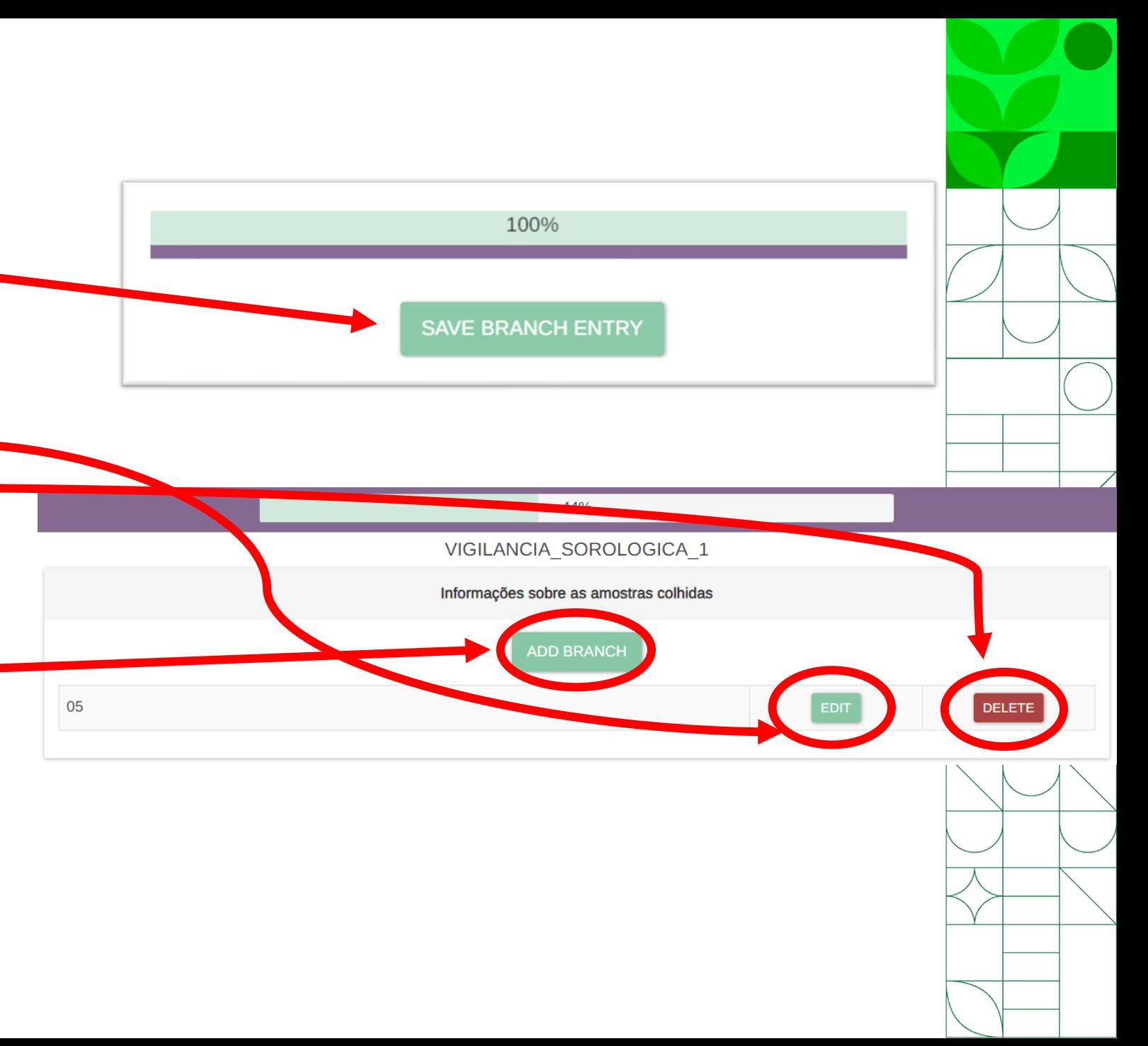

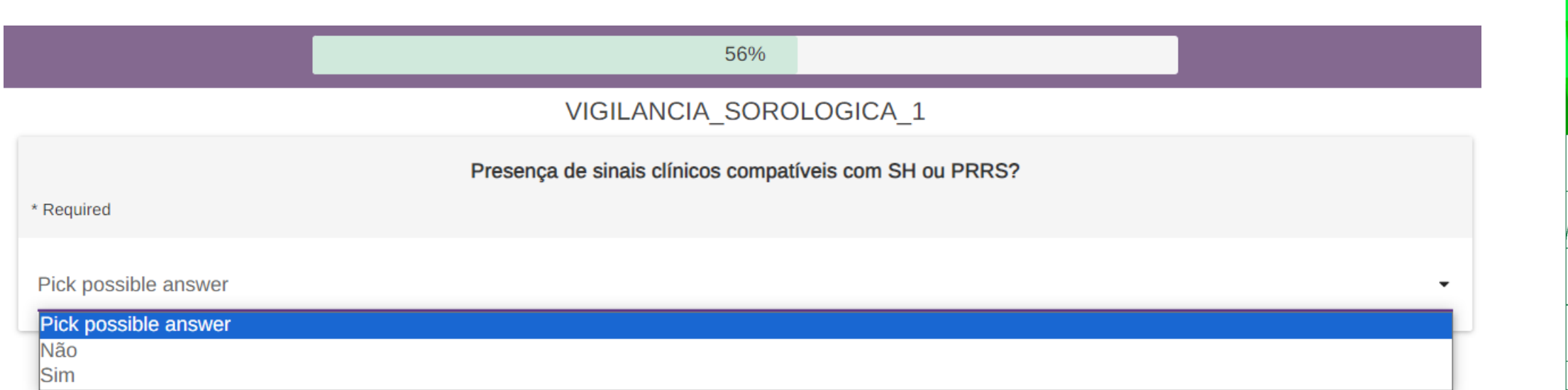

- Selecione "Sim" ou "Não", caso haja ou não presença de sinais clínicos compatíveis com SH (síndrome hemorrágica) ou PRRS (síndrome reprodutiva e respiratória dos suínos)
- **ATENÇÃO:** caso assinale "sim", devem ser seguidos os procedimentos relativos a caso provável de SH ou PRRS, conforme respectivas fichas técnicas e com registro no e-Sisbravet

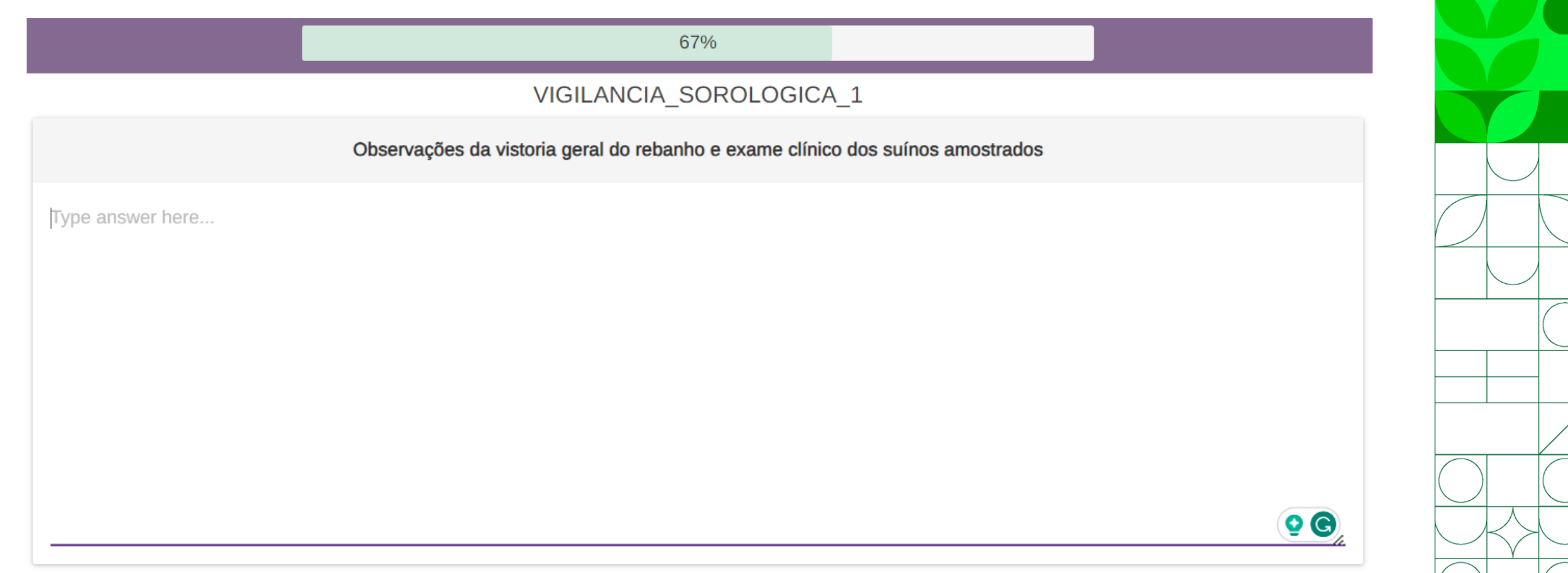

- A seguir, há um espaço para inserir comentários ou observações que julgar relevantes sobre a vistoria geral do rebanho e exame clínico dos suínos amostrados
- **ATENÇÃO: Não utilizar vírgula ou quebra de parágrafo (enter) no texto!**

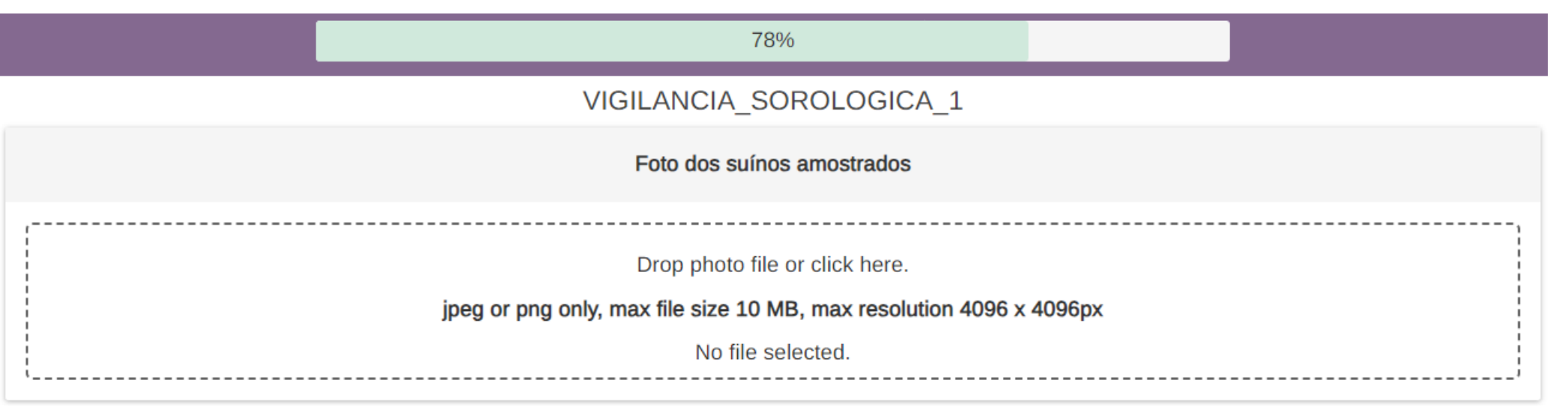

- Aqui é possível inserir fotos dos suínos amostrados:
- "Arraste" a foto (DROP) ou clique (CLICK) na área tracejada para "carregar" uma foto dos seus arquivos

• Insira o nome do Médico Veterinário Oficial responsável pela colheita

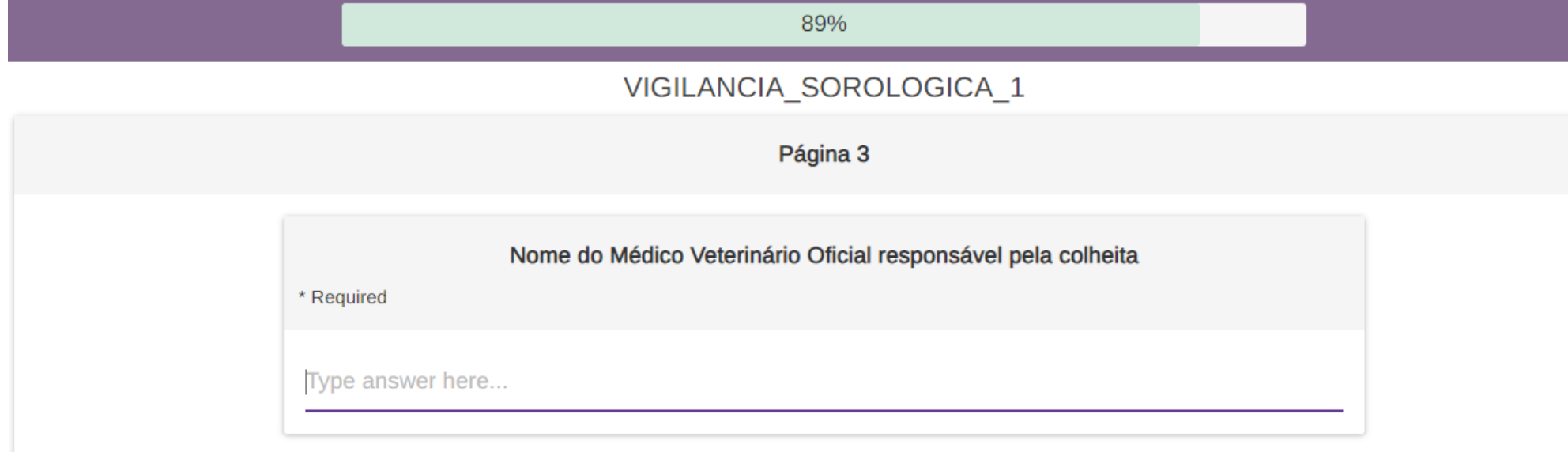

• Na tela seguinte, salve a entrada clicando em "SAVE ENTRY"

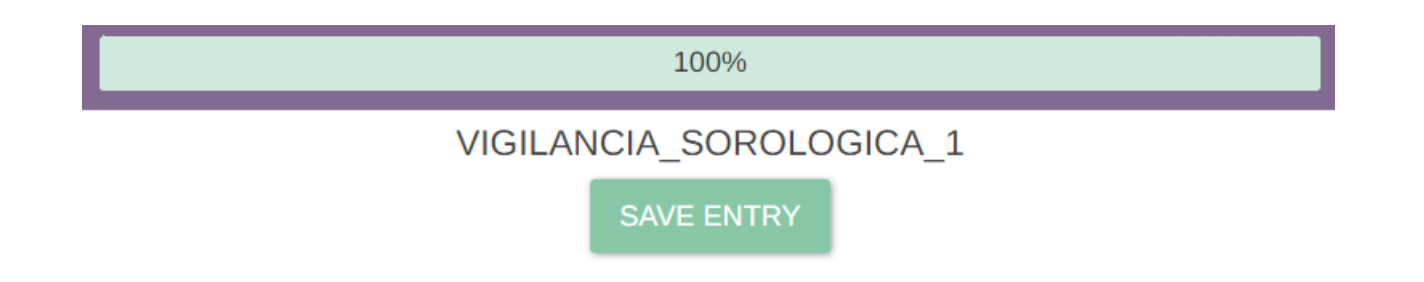

- Após salvar a entrada, aparecerá a mensagem "Entry Completed"
- Se você tiver novos registros a fazer, basta clicar na opção "ADD ANOTHER ENTRY"

100%

VIGILANCIA SOROLOGICA 1

**Entry Completed** 

**ADD ANOTHER ENTRY** 

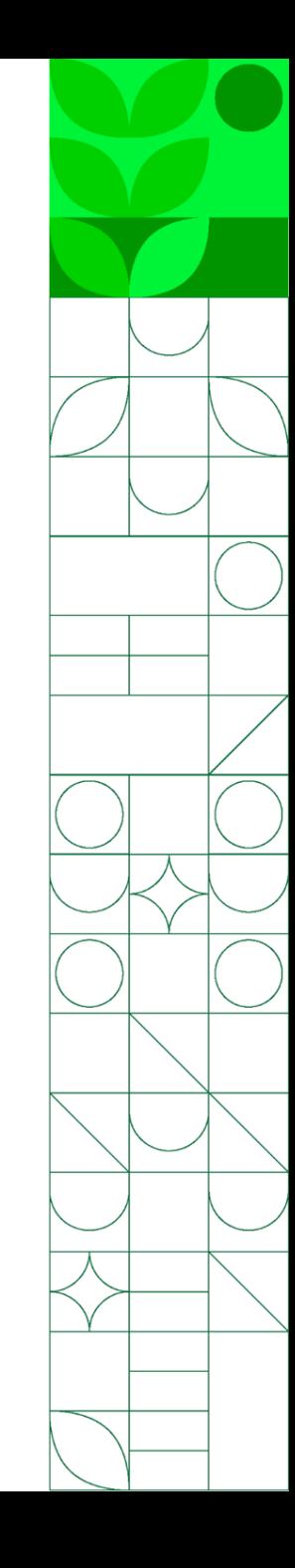

- Ao finalizar a inserção dos registros, você pode ver as entradas que acabou de adicionar. Na tela anterior, clique em  $(1)$  Exit
- Todas as entradas que você tiver feito no projeto aparecerão, conforme imagem abaixo. Observe que os botões "Edit" (editar) e "Delete" (excluir) agora estão habilitados.
- Se você for curador de um projeto: poderá ver, editar e deletar TODAS as entradas. Então, ATENÇÃO! Certifique-se bem de que está selecionando a entrada da sua UF, antes de editar ou deletar.

 $\Xi$ + Add VIGILANCIA SOROLO... Total: 4, 1/1  $\left\langle \right\rangle$ 

FROM: 15 JAN, 24 | TO: 30 JAN, 24 | NEWEST - | X

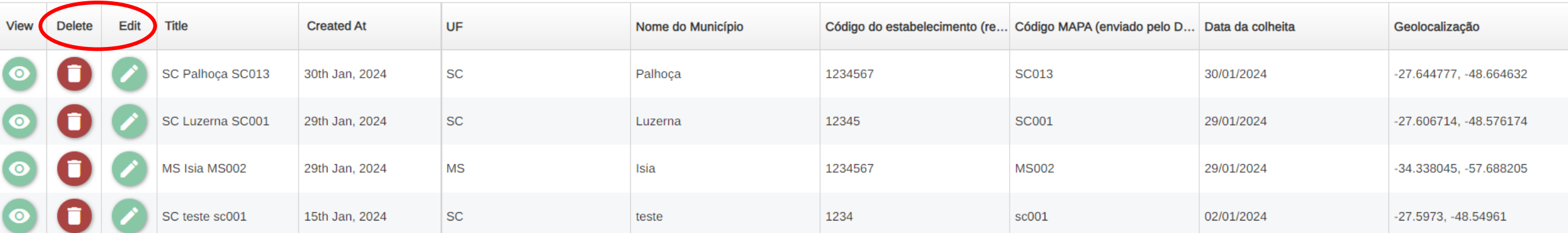

• Clicando no botão "View" é possível visualizar todas as respostas inseridas:

F+ Add VIGILANCIA\_SOROLO... Total: 1, 1/1

#### Entry: SP são paulo sp001

#### ilter by title

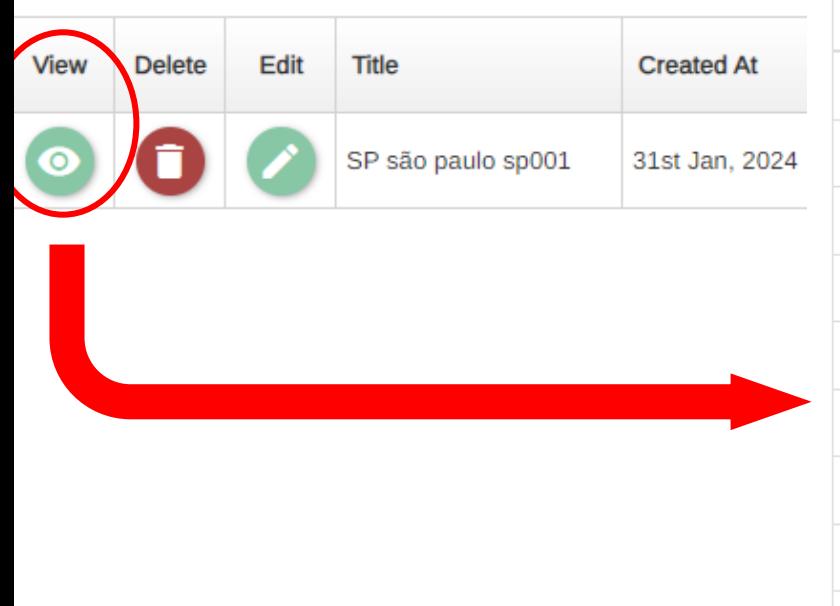

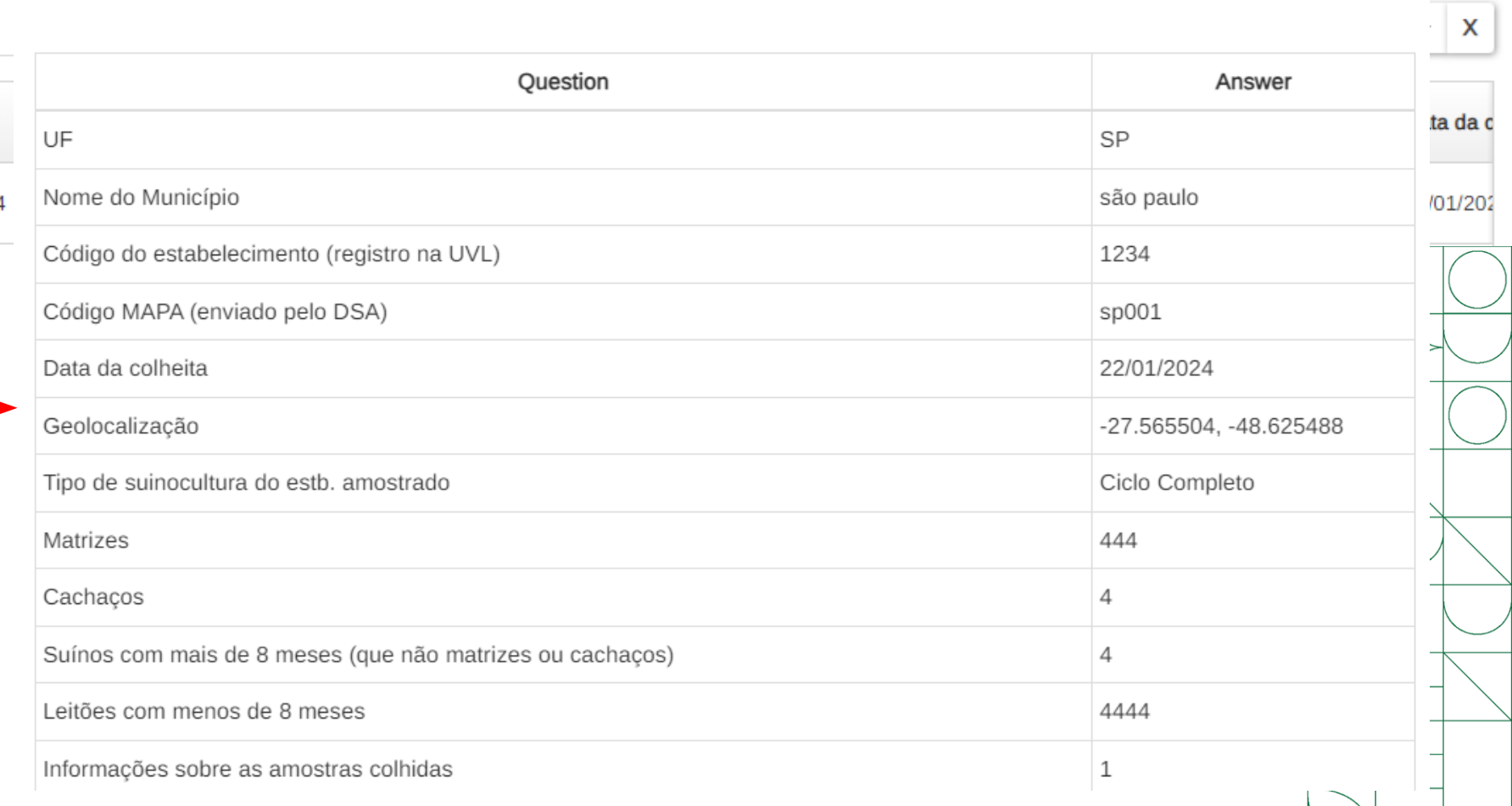

- Correndo a barra de rolagem, é possível acessar diretamente as entradas dos dados das amostras (os chamados 'branchs', filiais ou ramificações)
- Aqui é possível adicionar uma entrada de dados de amostras: basta clicar no botão na linha correspondente ao estabelecimento onde foi coletada a amostra
- Para obter as informações relativas às amostras coletadas, basta clicar no número que aparece na coluna "Informações sobre as amostra..."
- Após abrir a tela com os dados de cada amostra, é possível editar ou excluir esses dados, clicando nos botões "Edit" ou "Delete", respectivamente.

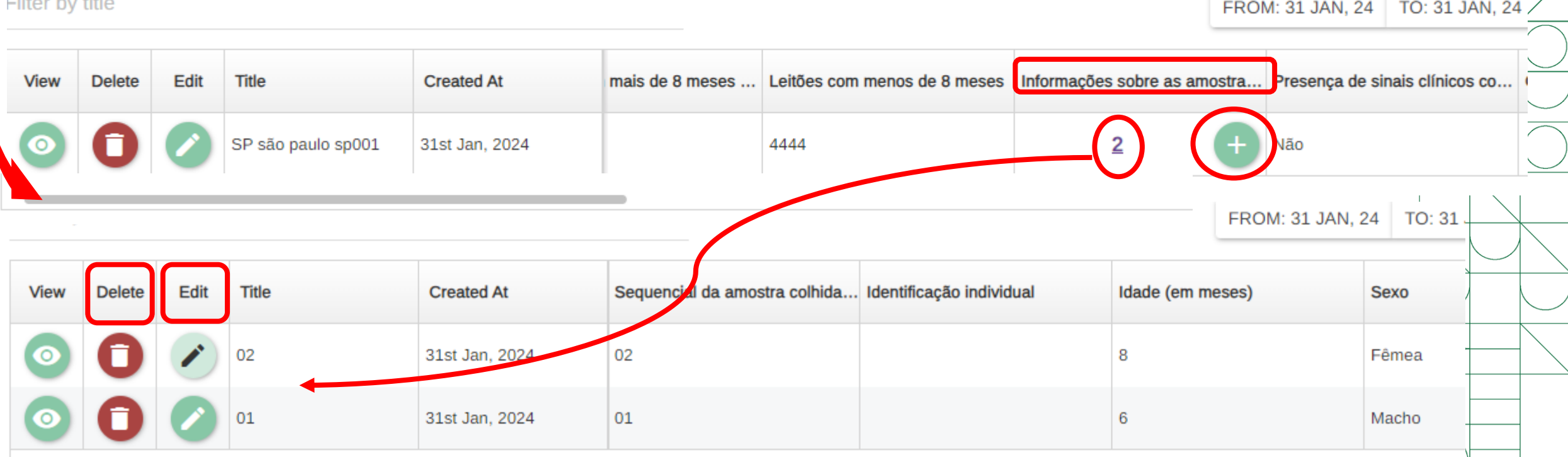

TUTORIAL DE USO DO FORMULÁRIO ELETRÔNICO (EPICOLLECT) PARA O PLANO INTEGRADO DE VIGILÂNCIA DE DOENÇAS DOS SUÍNOS COMPONENTE 1 – VIGILÂNCIA SOROLÓGICA

## Bom trabalho!

# Em caso de dúvidas, entrar em contato com digev@agro.gov.br

MINISTÉRIO DA **GRICULTURA E PECUÁRIA** 

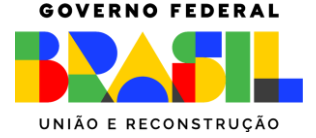